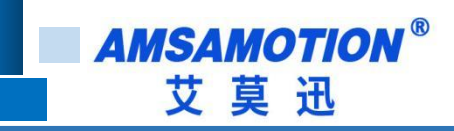

# CC2A-IM24R/TN 模块产品手册

**-- V1.0**

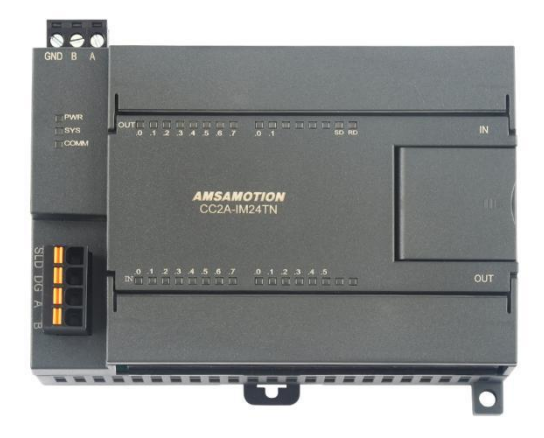

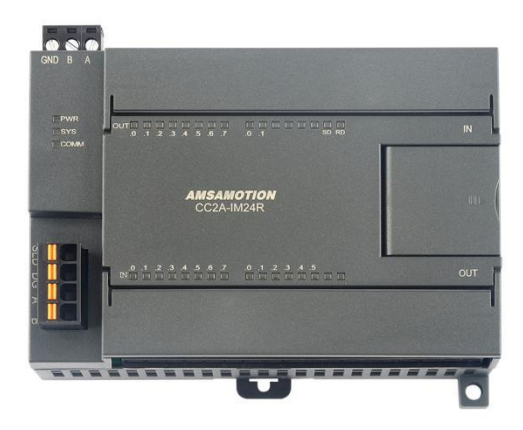

帮助 100 万家企业实现智能制造

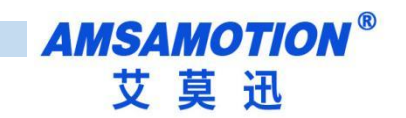

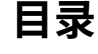

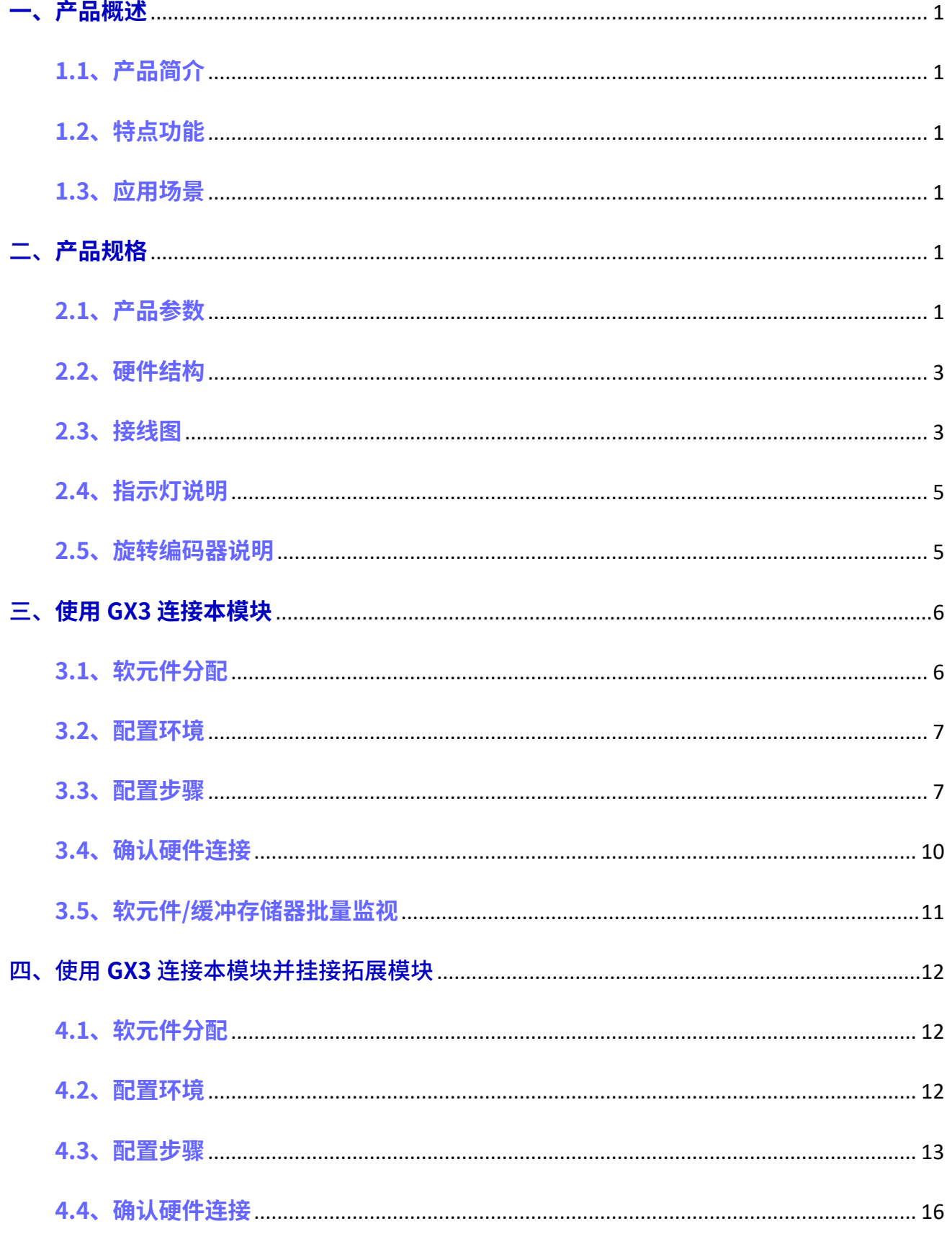

帮助 100 万家企业实现智能制造

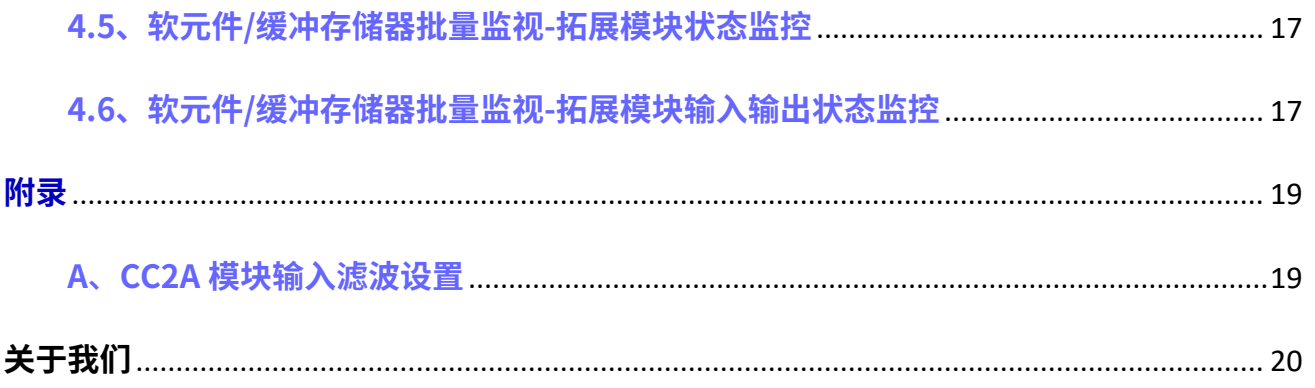

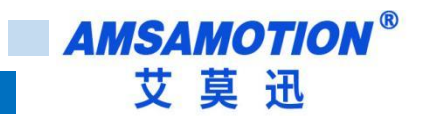

### <span id="page-3-0"></span>**一、产品概述**

### <span id="page-3-1"></span>**1.1、产品简介**

CC2A 系列模块是一款支持 CC-Link 协议的远程分布式 IO 模块,支持各大主流 CC-Link 主站,是一款 经济稳定、安装简易,适用性强的产品。

### <span id="page-3-2"></span>**1.2、特点功能**

- 采用标准 CC-Link 协议通信,支持连接各大主流 CC-Link 主站
- 14 路光电隔离开关量输入,10 路开关量输出 (对应数量状态指示灯)
- **●** 一路 24V 稳压输出
- **●** 支持拓展 艾莫迅 EMB 全系列拓展模块

### <span id="page-3-3"></span>**1.3、应用场景**

CC2A 系列模块采用标准 CC-Link 协议通信,作为通用远程 IO 站可方便地将其挂接到 CC-Link 总线上。本 模块支持拓展功能,最大拓展数量-RX/RY:96 点 RWr/RWw:12 字。

### <span id="page-3-4"></span>**二、产品规格**

### <span id="page-3-5"></span>**2.1、产品参数**

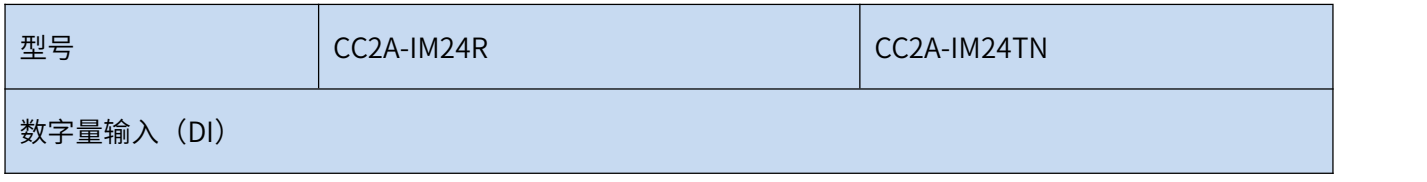

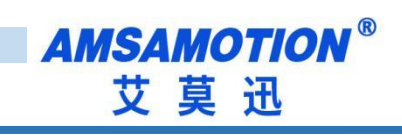

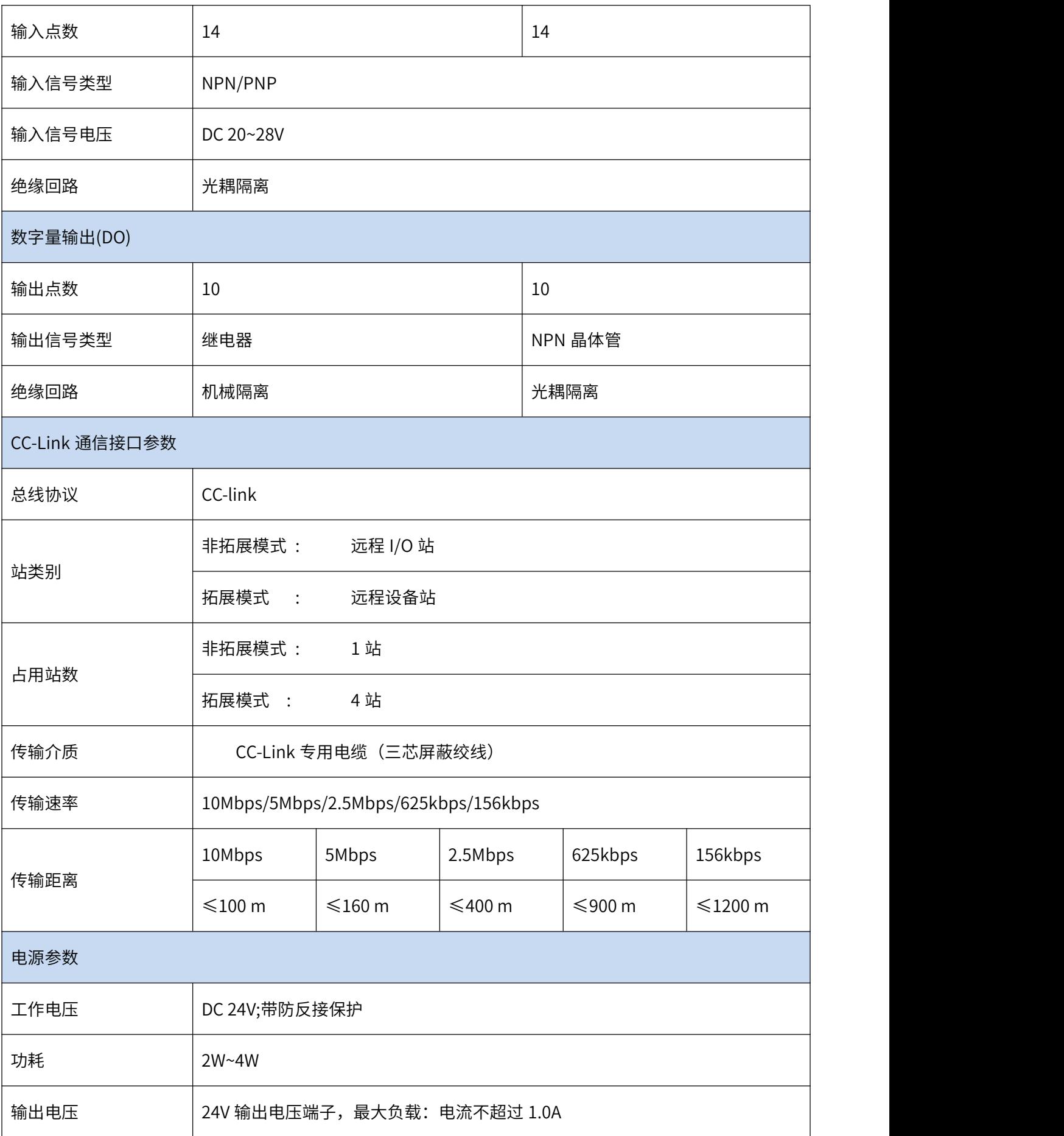

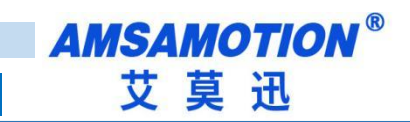

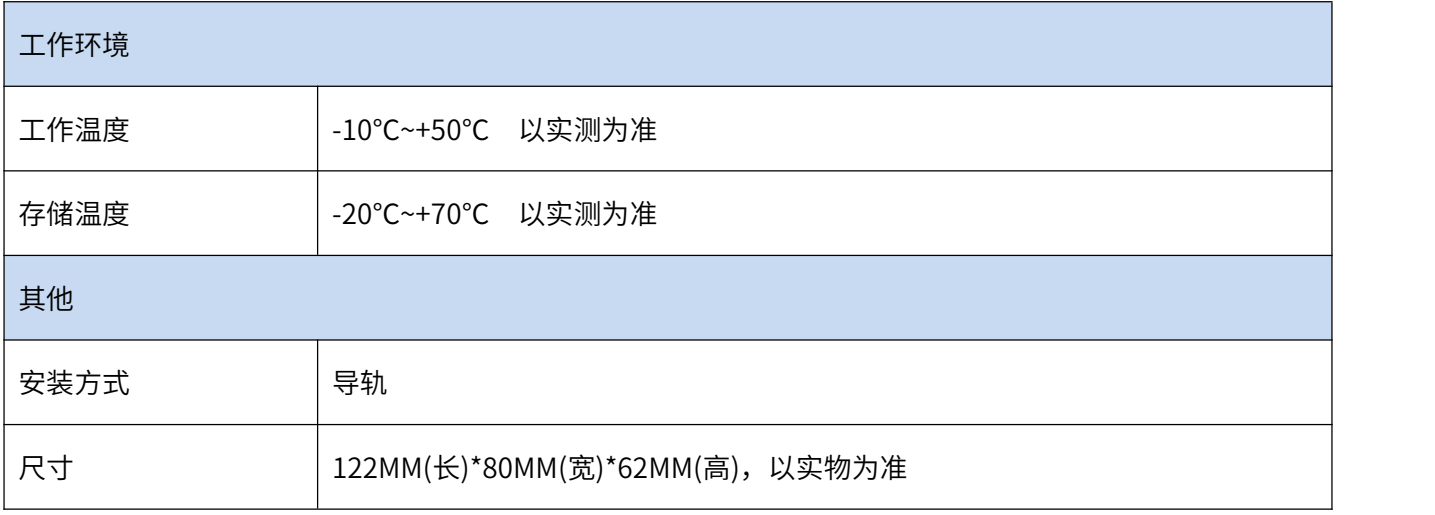

### <span id="page-5-0"></span>**2.2、硬件结构**

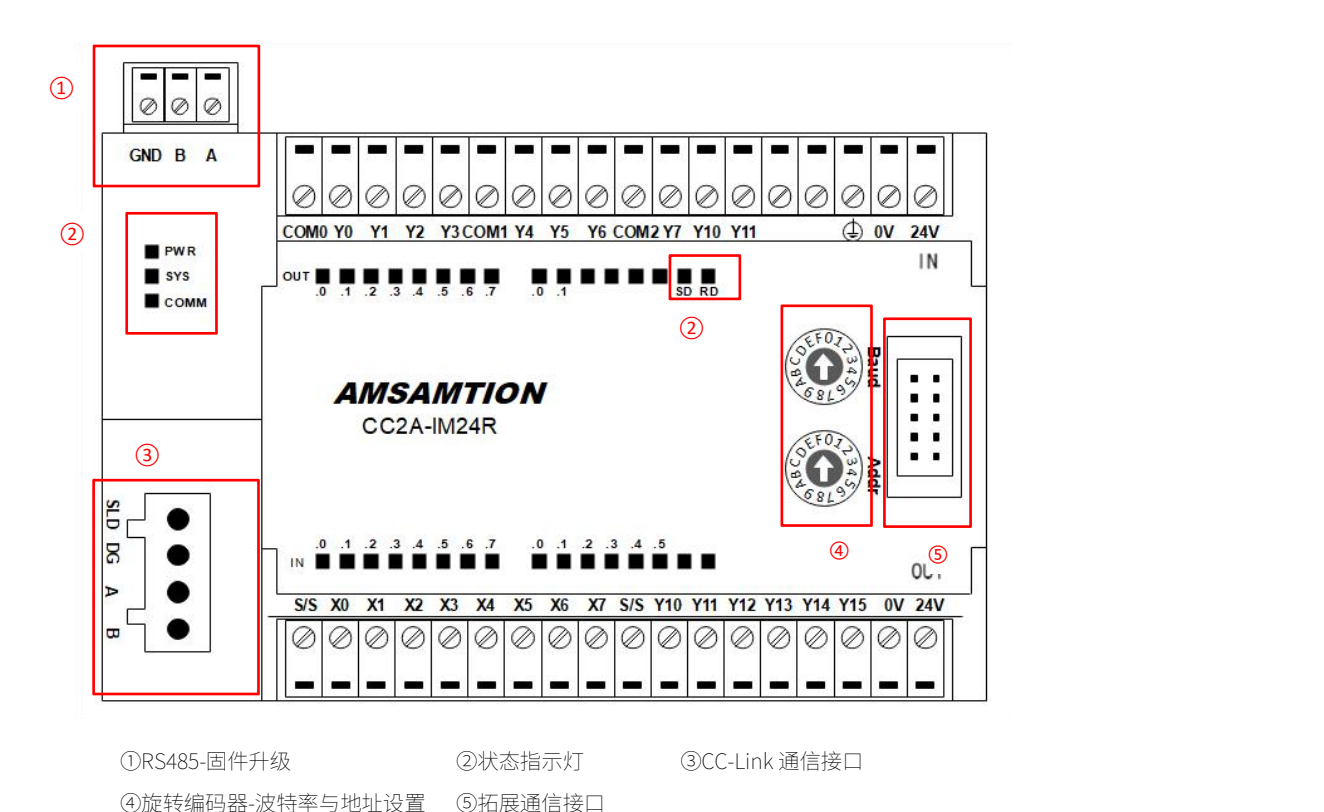

### <span id="page-5-1"></span>**2.3、接线图**

### 2.3.1 IO 端子接线

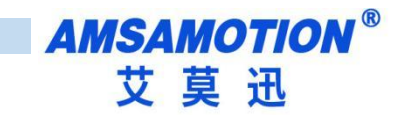

#### CC2A-IM24R

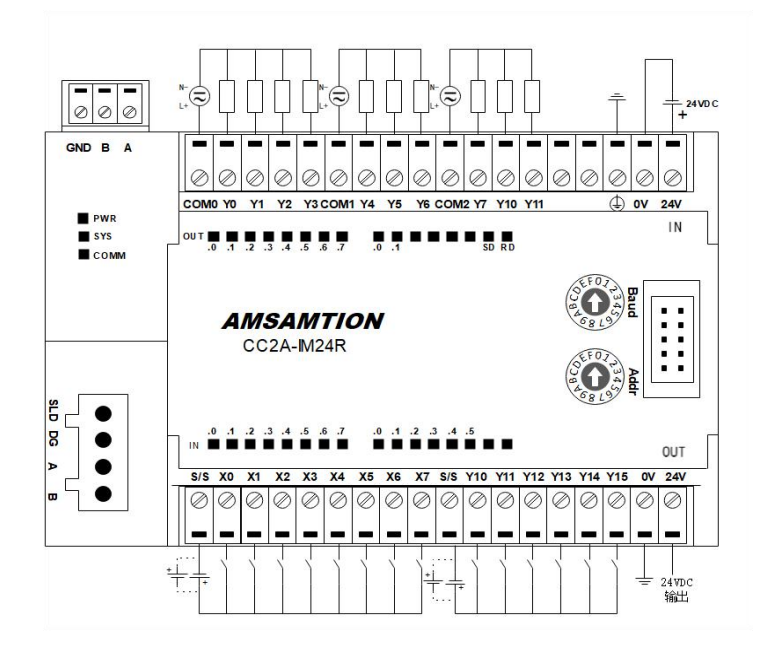

#### CC2A-IM24TN

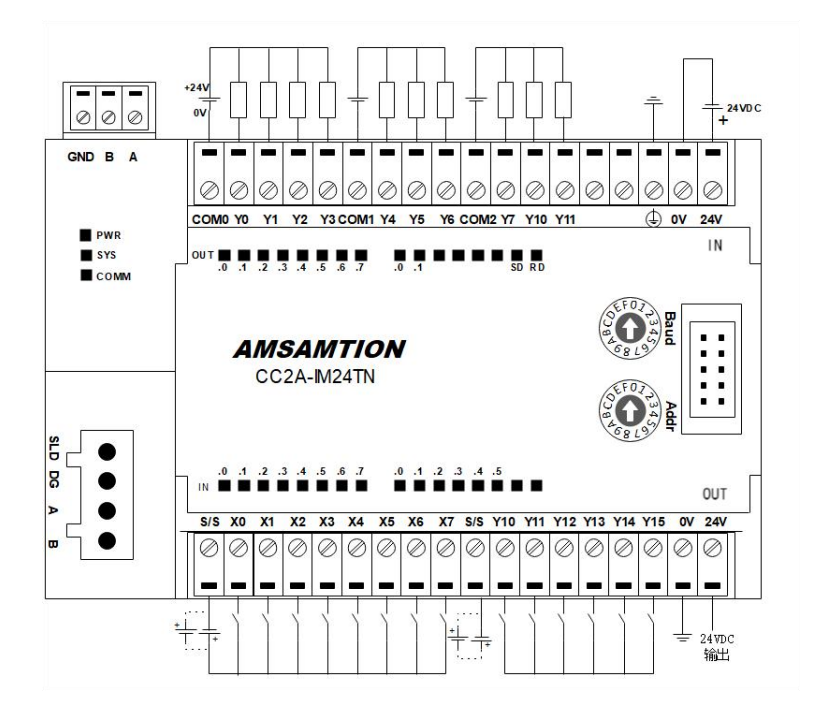

2.3.2 通信接口接线

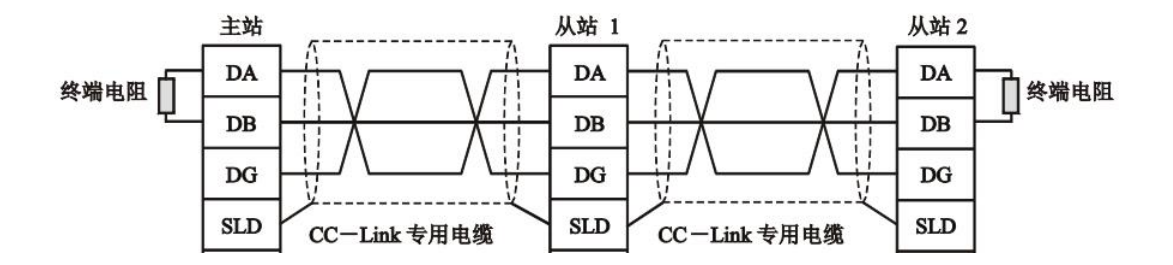

# <span id="page-7-0"></span>**2.4、指示灯说明**

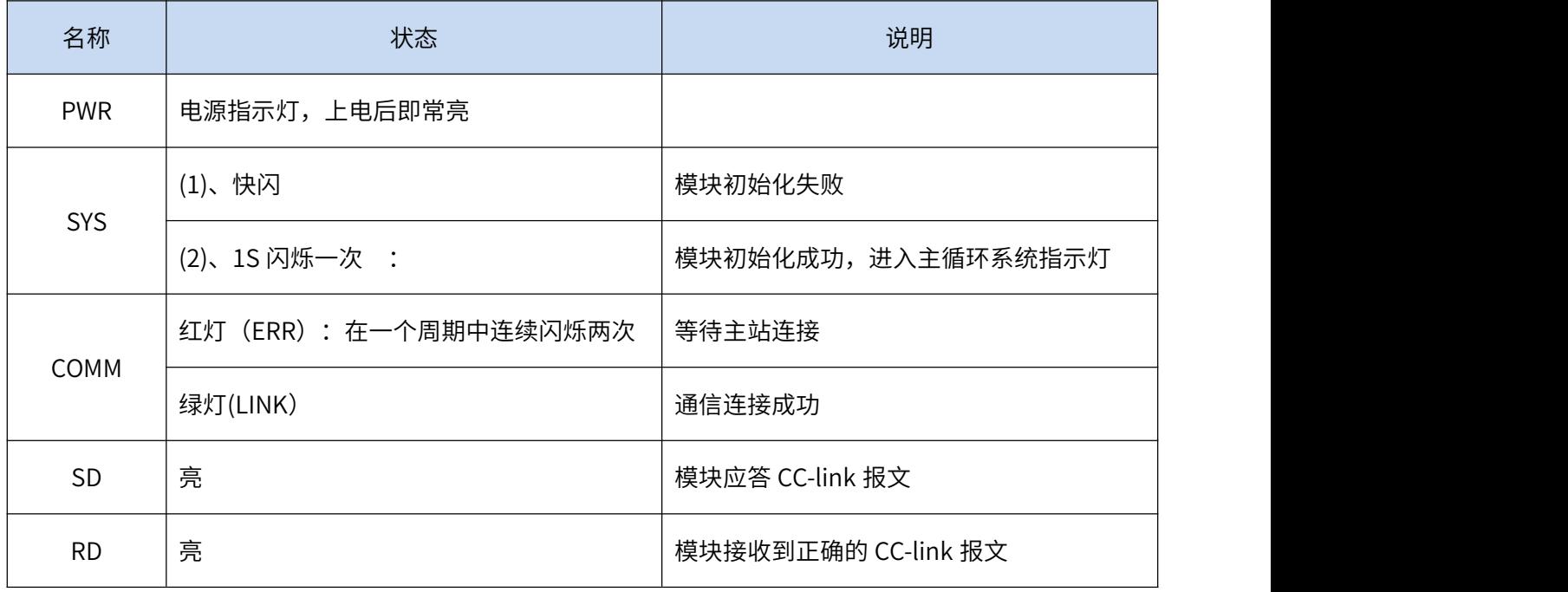

# <span id="page-7-1"></span>**2.5、旋转编码器说明**

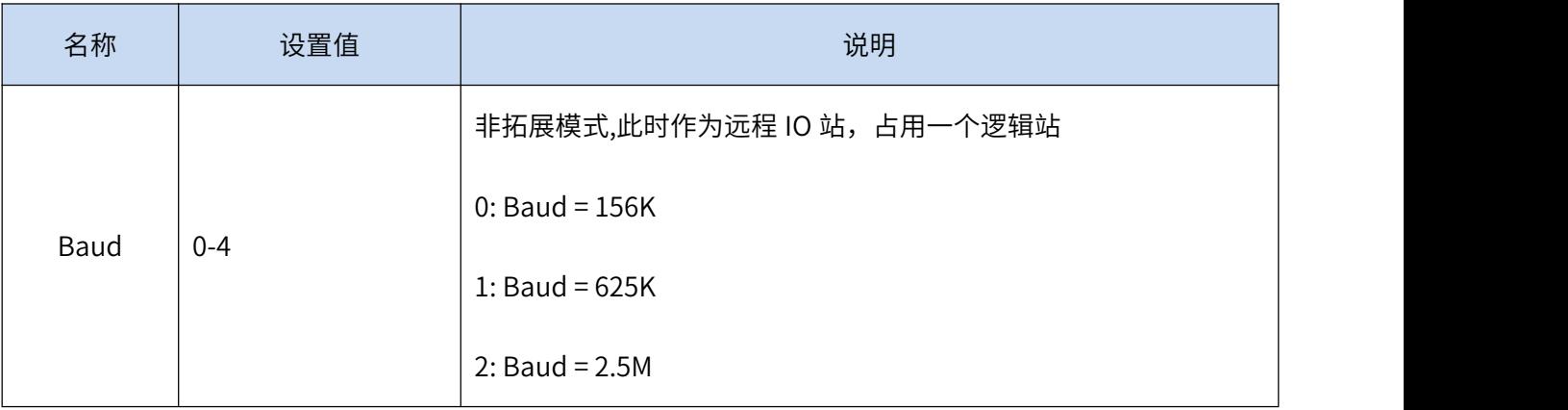

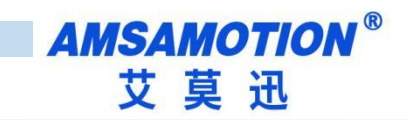

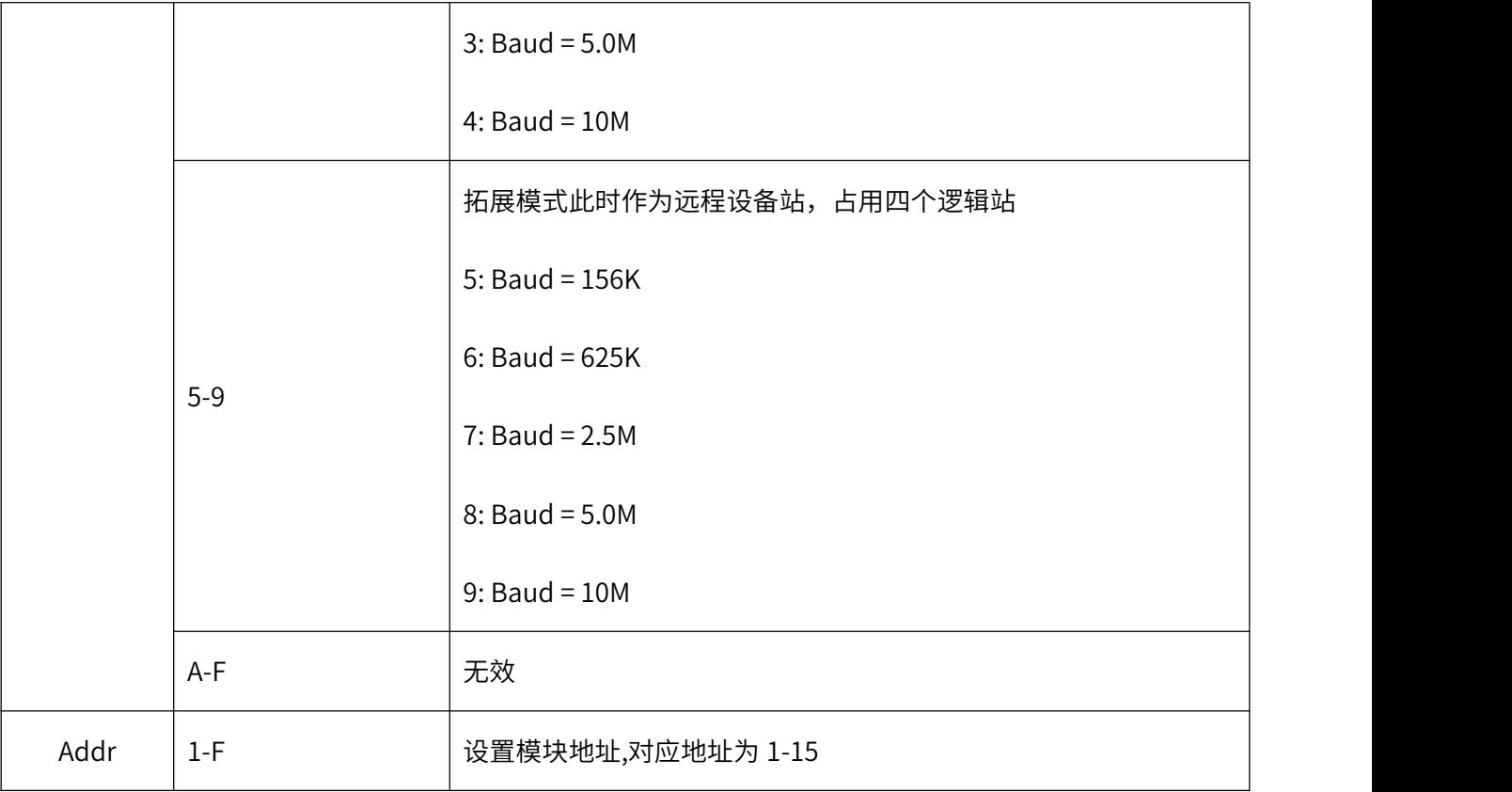

# <span id="page-8-0"></span>**三、使用 GX3 连接本模块**

模块作为远程 IO 站时必须将 Baud 编码设置为 0-4。

# <span id="page-8-1"></span>**3.1、软元件分配**

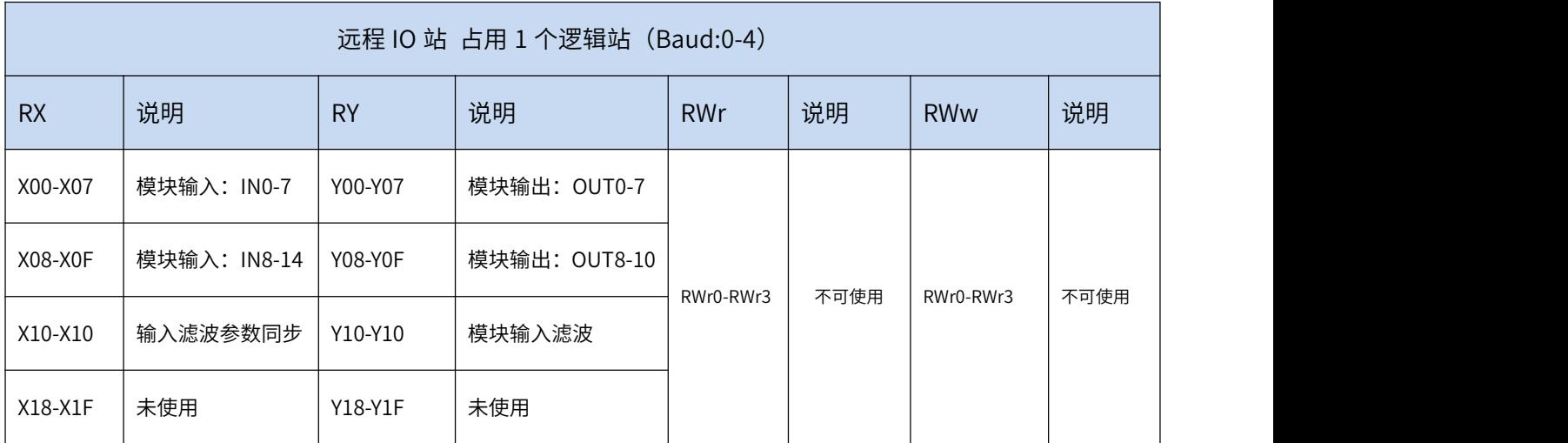

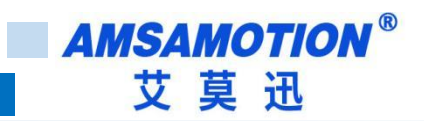

### <span id="page-9-0"></span>**3.2、配置环境**

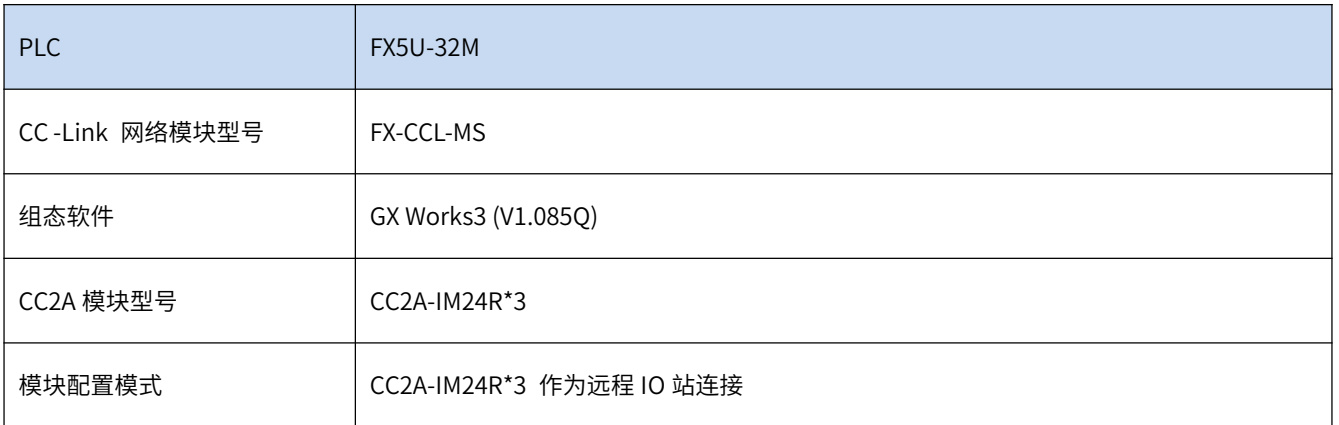

### <span id="page-9-1"></span>**3.3、配置步骤**

以下为本模块作为远程 IO 站在 GX3 的配置步骤 :

### 3.3.1 新建工程

在导航栏中 参数->右键模块信息->添加新模块->搜索"FX5-CCL-MS"->确认;

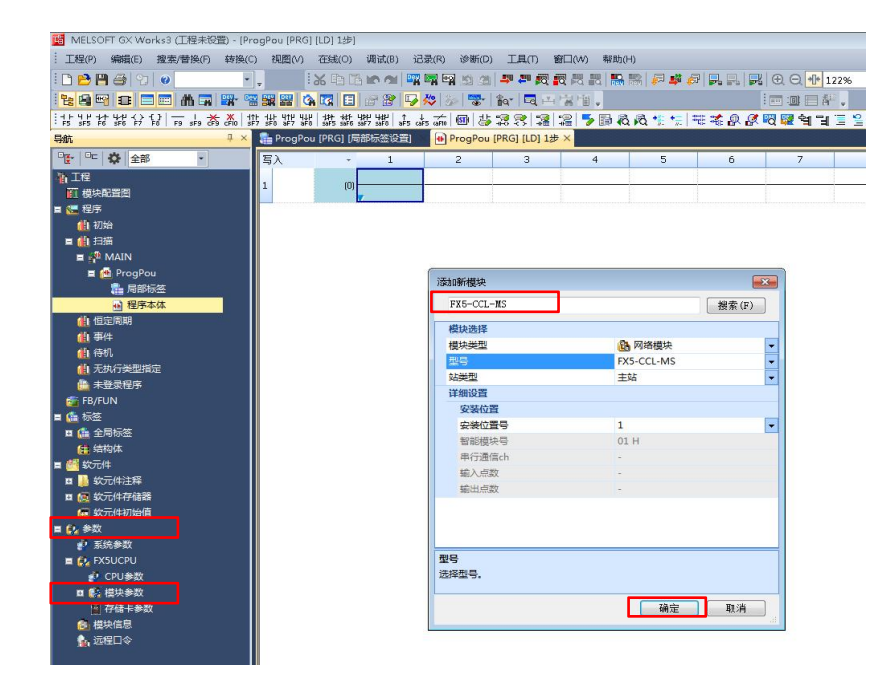

#### 3.3.2 参数配置

1) 双击添加的"FX5-CCL-MS", 进入参数配置画面。该画面有 3 个设置项目

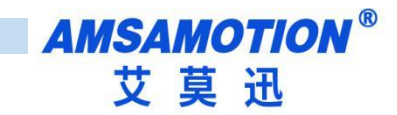

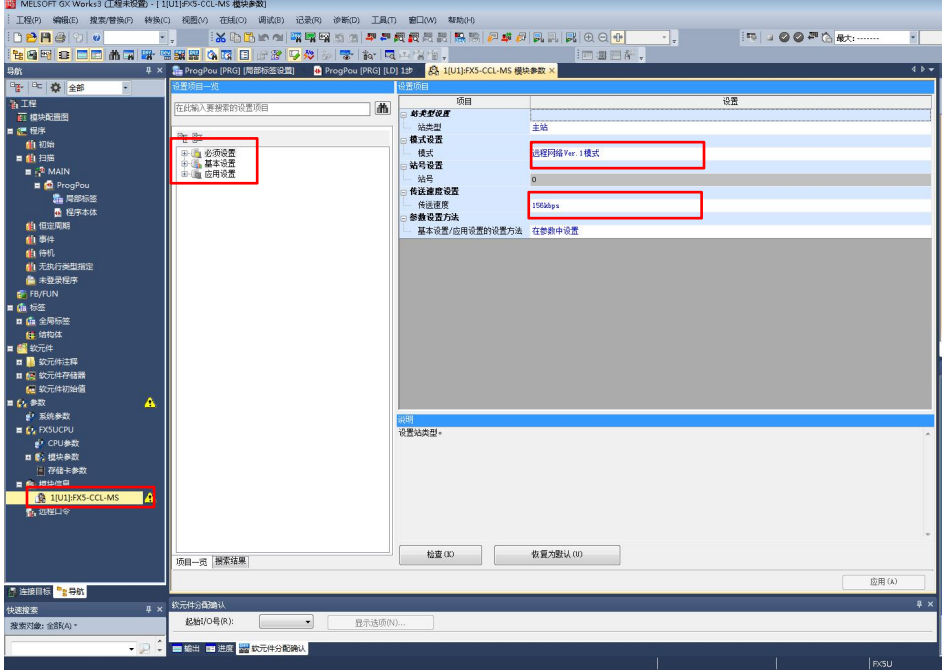

#### 2)必须设置

①模式:根据实际情况选择,本选项不影响模块通信。

②波特率:跟模块波特率编码器设置保持一致。

#### 3)基本设置

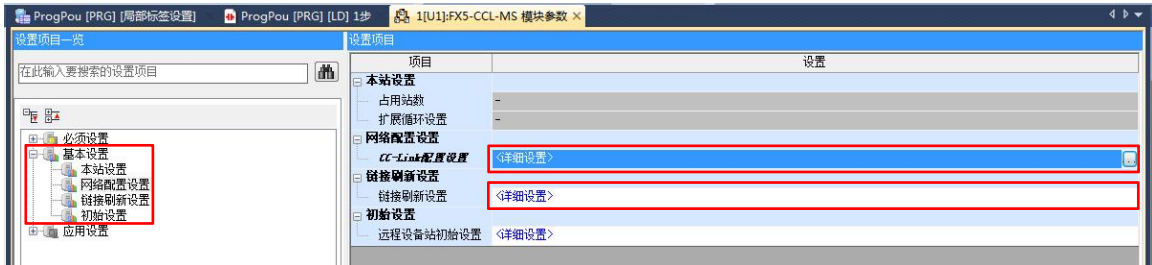

### 4)网络配置设置

双击详细设置,在通用 CC-Link 模块中选择通用远程 IO,拖入 CC-Link 总线,根据连接实际数量拖入对应数 量的通用远程 IO , 确定组态参数与实际连接模块是否一致(地址与波特率设置), 组态正常则点击反映 设置并关闭。

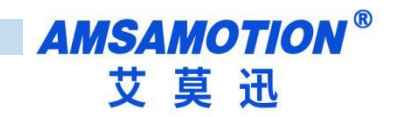

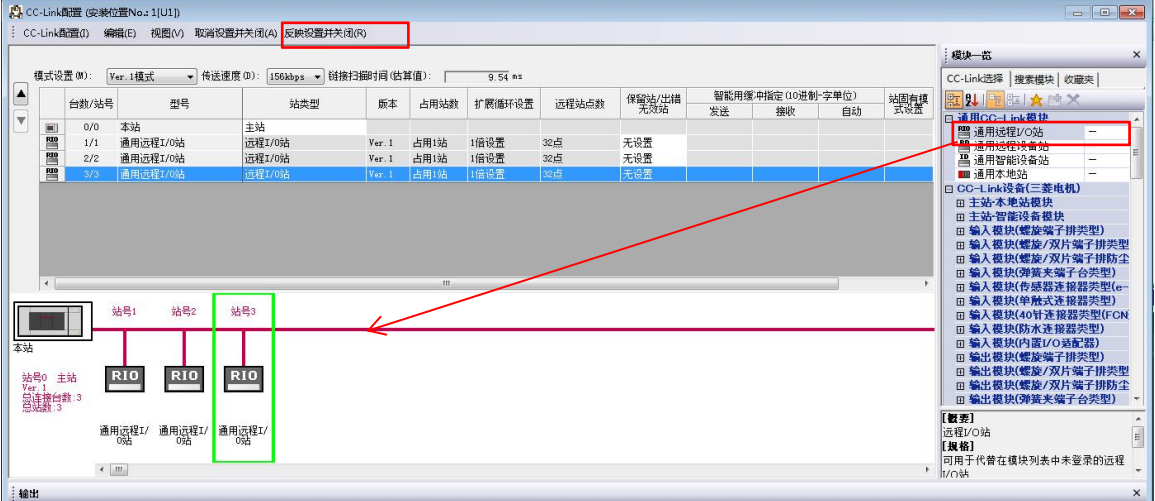

#### 5)链接刷新设置

双击详细设置,按如下配置数据链接,注意链接侧与 CPU 侧的点数必须大于等于实际使用的点数点击应用。

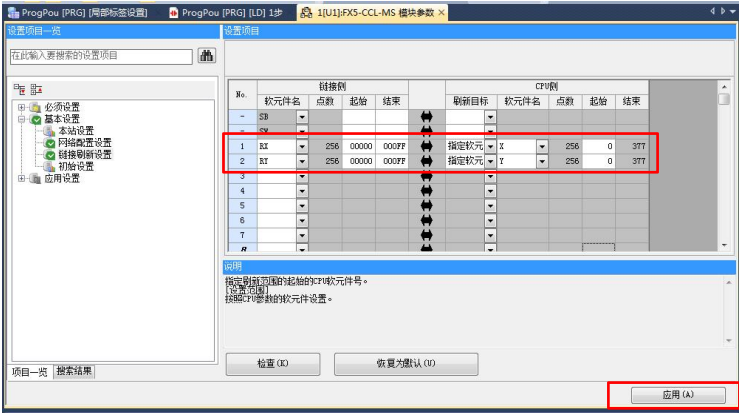

### 6)应用设置

按默认设置即可,点击确认。

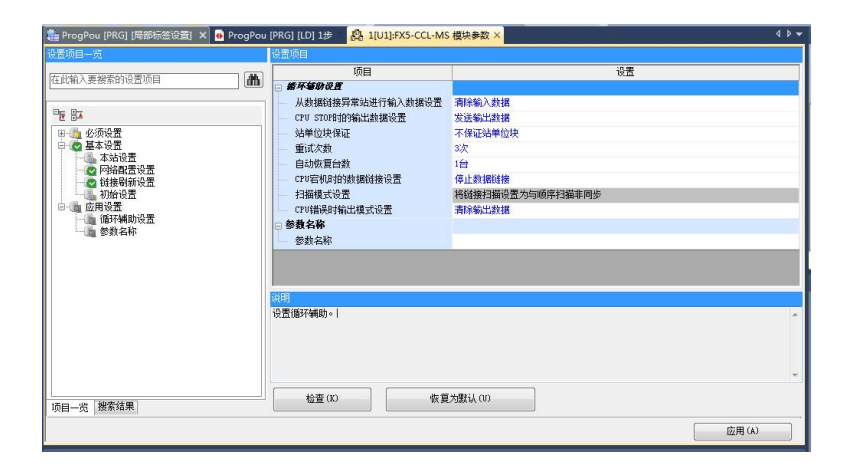

3.3.3 软元件分配确认

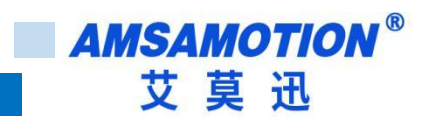

经上述步骤,FX5-CCL-MS 配置完成,确认 PLC 软元件分配情况,视图->折叠窗口->软元件分配确认->安装 位置号 1 (U1) (根据实际选择)。

RWr,RWw 未使用。

RX:模块有 14 个输入,对应链接软元件的 X0-X0D,从站 1 对应的 PLC 的软元件为 X0-X7,X10-X15,同理从站 2 对应的 PLC 的软元件为 X40-X47,X50-X55。

RY:模块有 10 个输入,对应链接软元件的的 Y0-X0A,从站 1 对应的 PLC 的软元件为 Y0-Y7,Y10-Y15,同理从站 ③对应的 PLC 的软元件为 Y40-Y47,Y50-Y55。

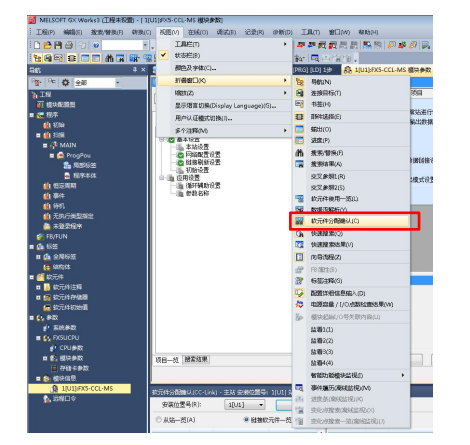

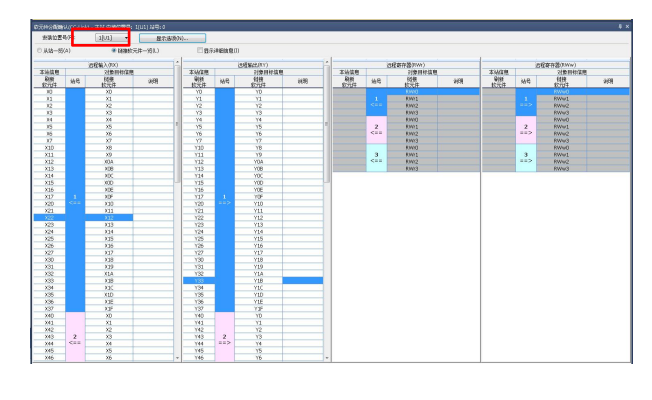

### 3.3.4 写入至可编程控制器

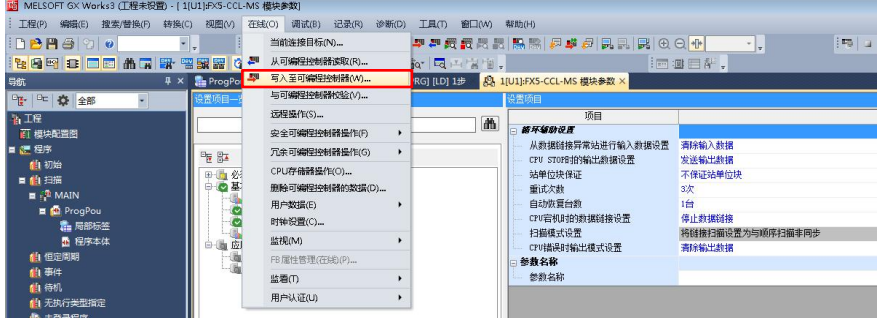

### <span id="page-12-0"></span>**3.4、确认硬件连接**

使用 CC-Link 线缆连接 CC-link 设备,将三台 CC2A-IM24 的 Baud 拨到 0,将 Addr 分别拨到 1,2,3。重启 PLC 及 CC2A 模块, COMM 指示灯变为绿灯则连接成功。

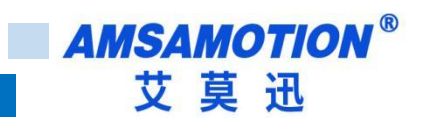

# <span id="page-13-0"></span>**3.5、软元件/缓冲存储器批量监视**

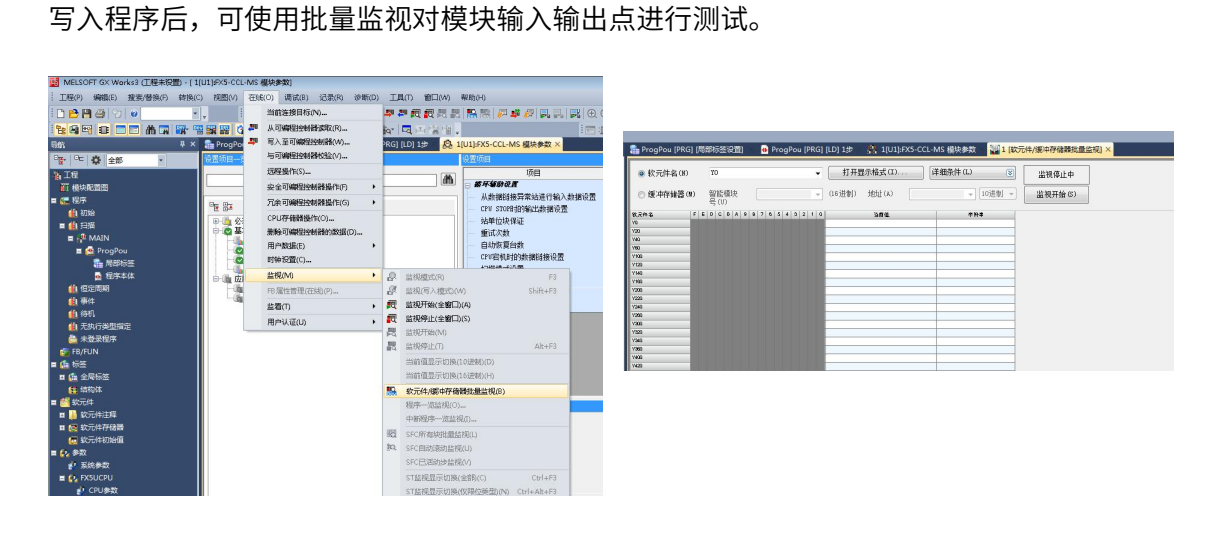

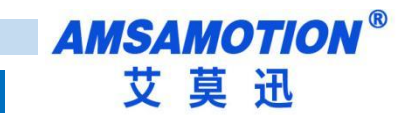

# <span id="page-14-0"></span>**四、使用 GX3 连接本模块并挂接拓展模块**

模块使用拓展模块时必须将 Baud 编码设置为 5-9。

推荐拓展模块数量:7

# <span id="page-14-1"></span>**4.1、软元件分配**

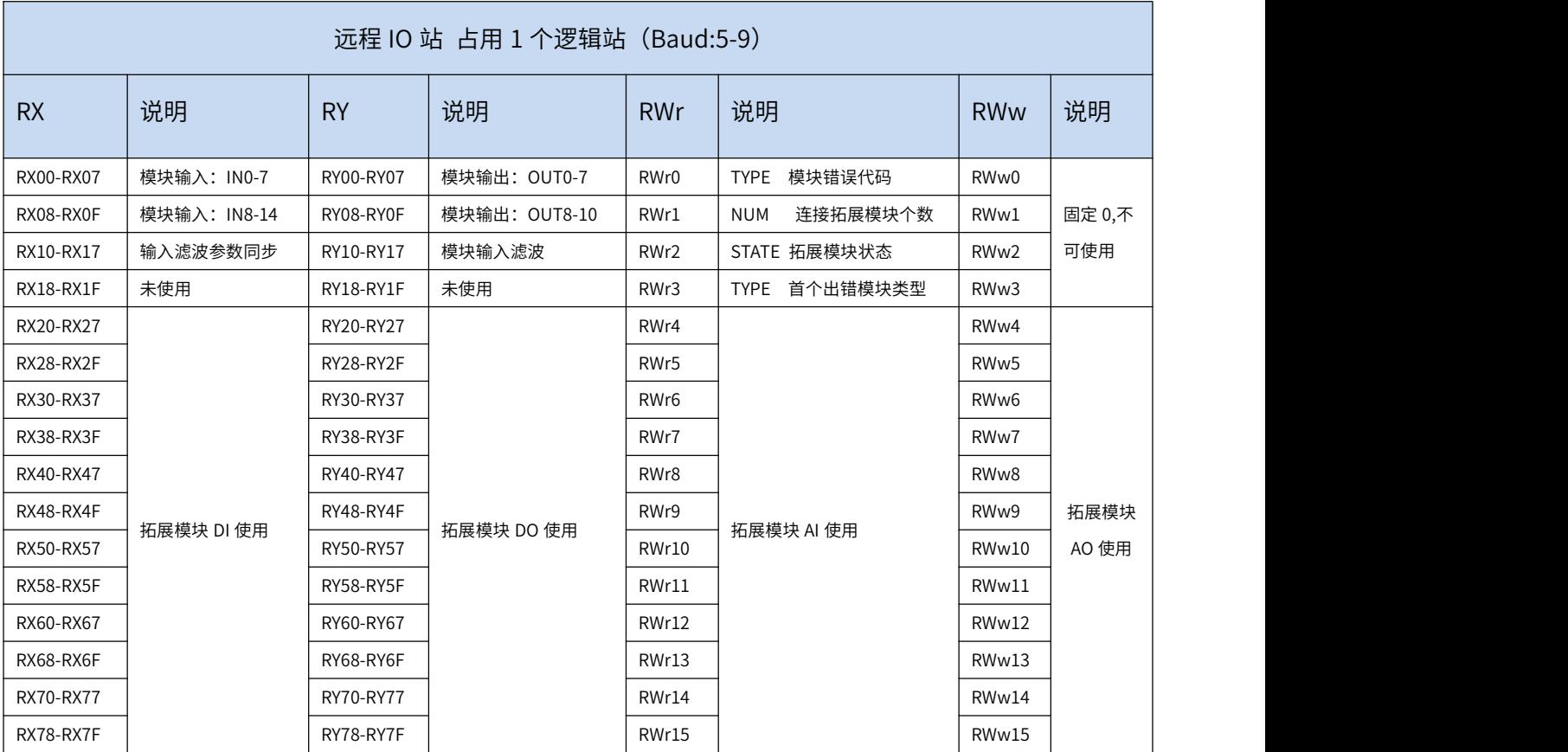

### <span id="page-14-2"></span>**4.2、配置环境**

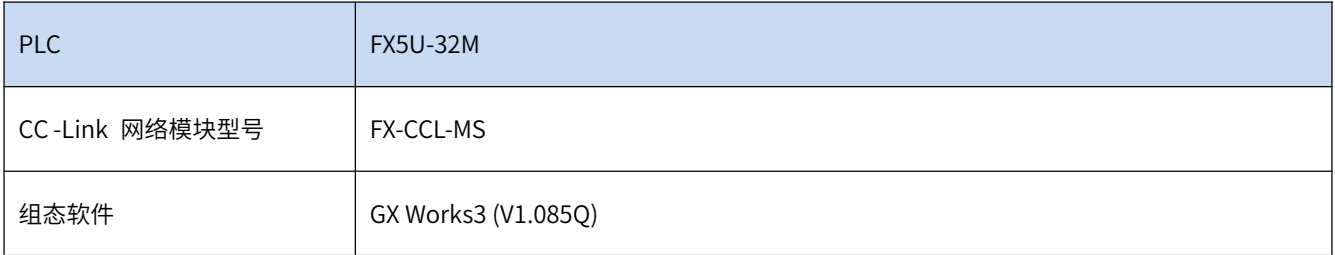

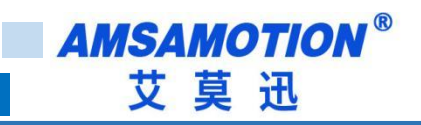

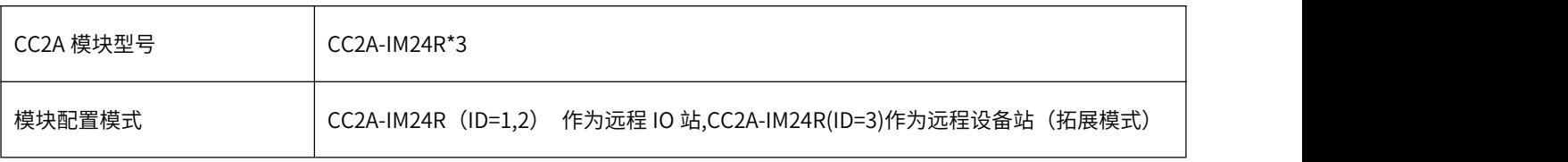

### <span id="page-15-0"></span>**4.3、配置步骤**

以下为 ID=3 的模块使用拓展模式的配置步骤 :

#### 4.3.1 新建工程

1)在导航栏中 参数->右键模块信息->添加新模块->搜索"FX5-CCL-MS"->确认;

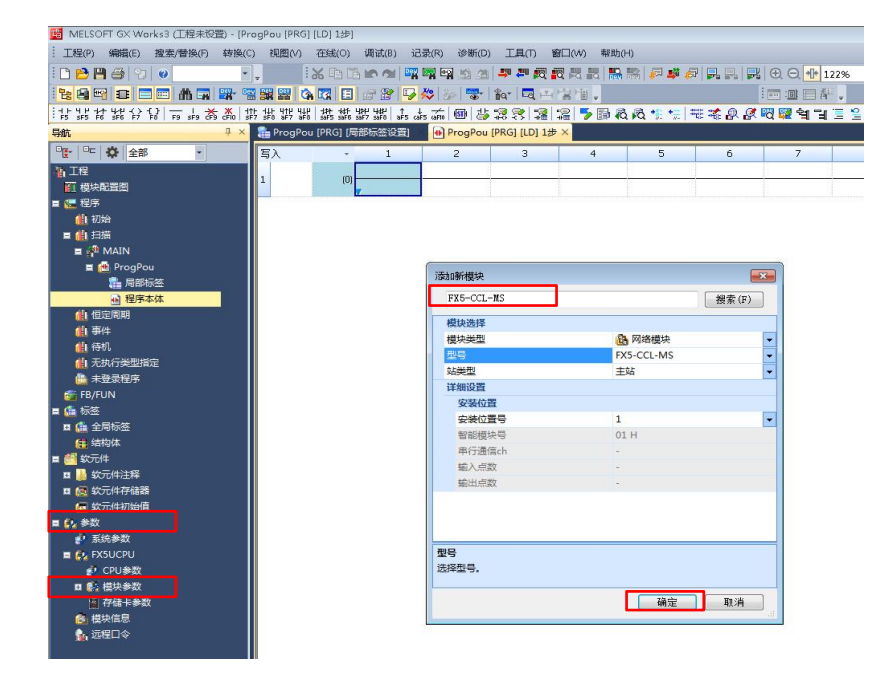

#### 4.3.2 参数配置

1) 双击添加的"FX5-CCL-MS", 进入参数配置画面。该画面有 3 个设置项目

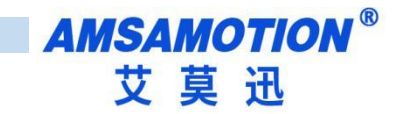

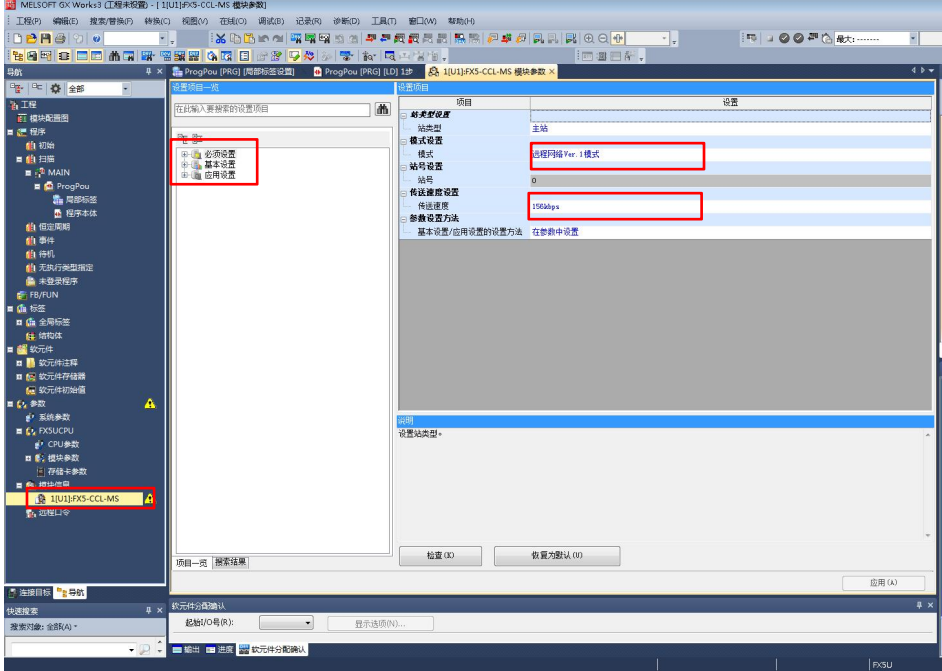

#### 2)必须设置

①模式:根据实际情况选择,本选项不影响模块通信。

②波特率:跟模块波特率编码器设置保持一致。

#### 3)基本设置

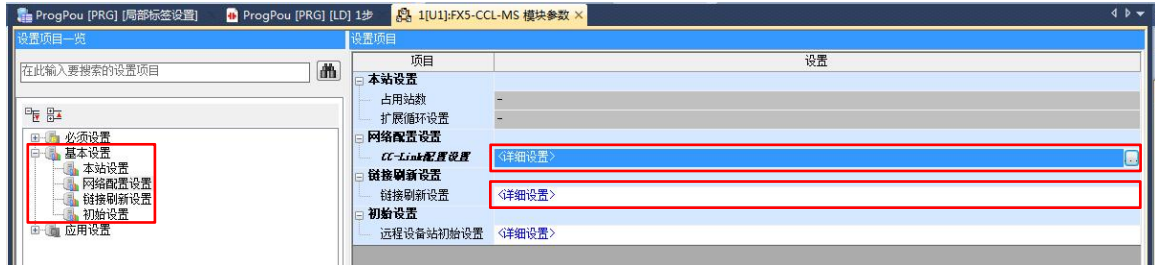

#### 4)网络配置设置

双击详细设置,将站号 1,站号 2 配置为通用远程 IO 站,将站号 3 配置为通用远程设备站并将占用站号改 为占用 4 站, 组态正常则点击反映设置并关闭。

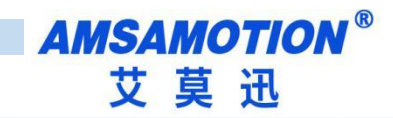

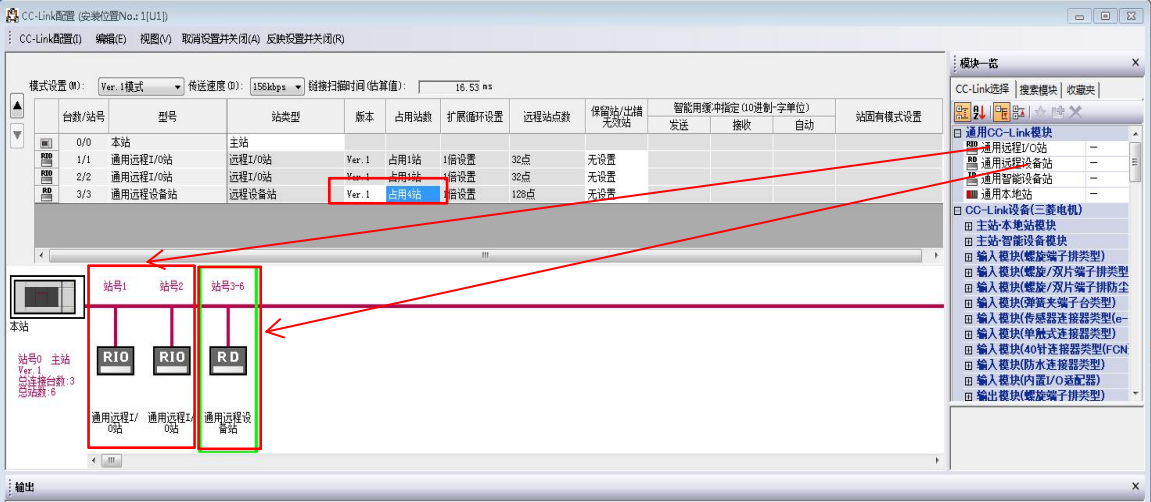

#### 5)链接刷新设置

双击详细设置,按如下配置数据链接,(由于使用了远程设备站必须建立 RWr,RWw 的链接),注意链接侧与

CPU 侧的点数必须大于等于实际使用的点数点击应用。

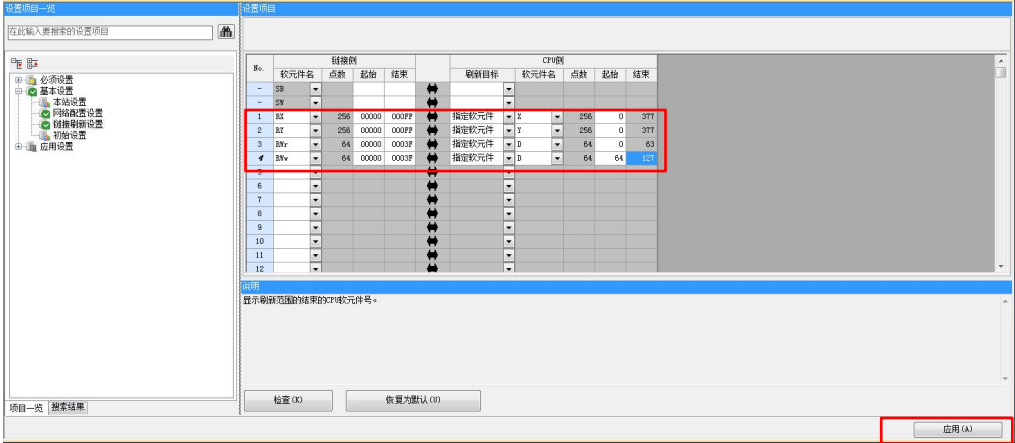

### 6) 应用设置

按默认设置即可,点击确认。

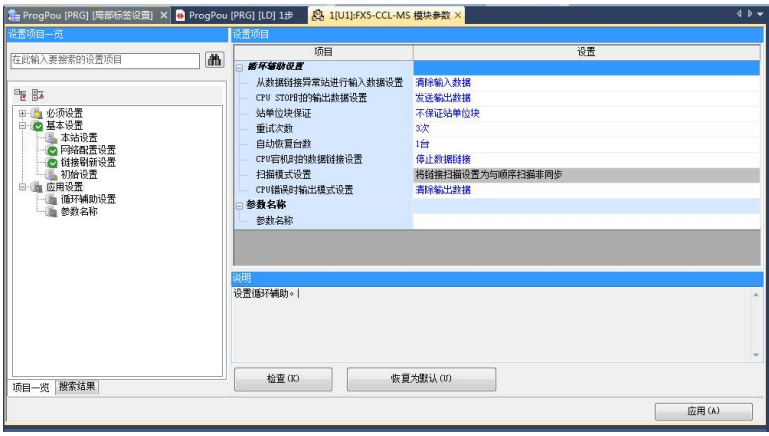

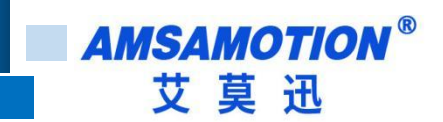

4.3.3 软元件分配确认

经上述步骤,FX5-CCL-MS 配置完成,确认 PLC 软元件分配情况,视图->折叠窗口->软元件分配确认->安装

位置号 1 (U1) (根据实际选择)。

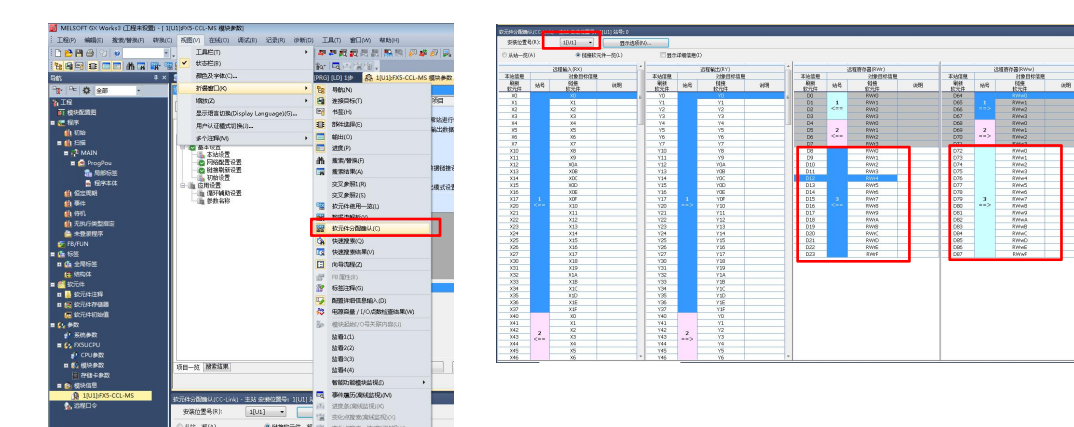

#### 4.3.4 写入至可编程控制器

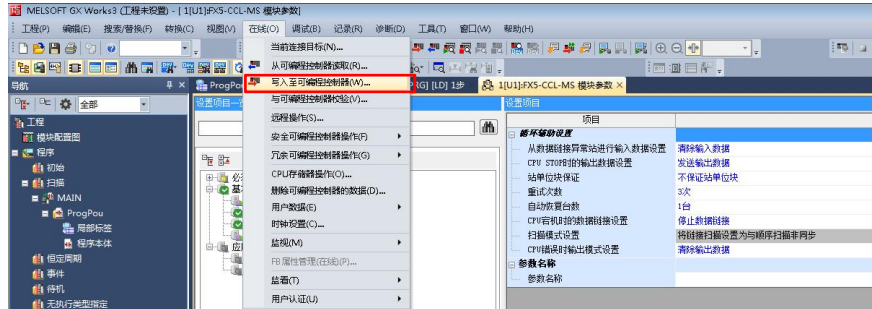

### <span id="page-18-0"></span>**4.4、确认硬件连接**

使用 CC-Link 线缆连接 CC-link 设备,三台设备拨码分别设置如下:

- Addr =  $1$  Buad = 0;
- Addr =  $2$  Buad = 0;
- Addr =  $3$  Buad =  $5$ ;

将拓展模块接入 Addr = 3 的 CC2A 模块的拓展端口,重启 PLC 及 CC2A 模块,COMM 指示灯变为绿灯则

CC-Link 连接成功,若拓展模块指示灯快闪则表明拓展模块连接成功。

 $16<sub>6</sub>$ 

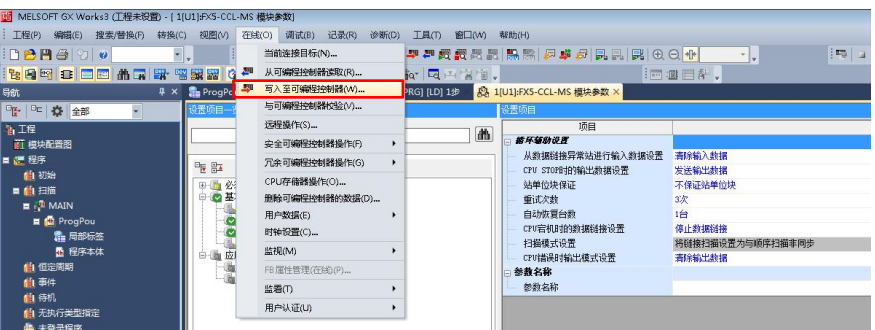

# <span id="page-19-0"></span>**4.5、软元件/缓冲存储器批量监视-拓展模块状态监控**

在拓展模式下 RWr0-RWr3 显示拓展模块的运行状态。

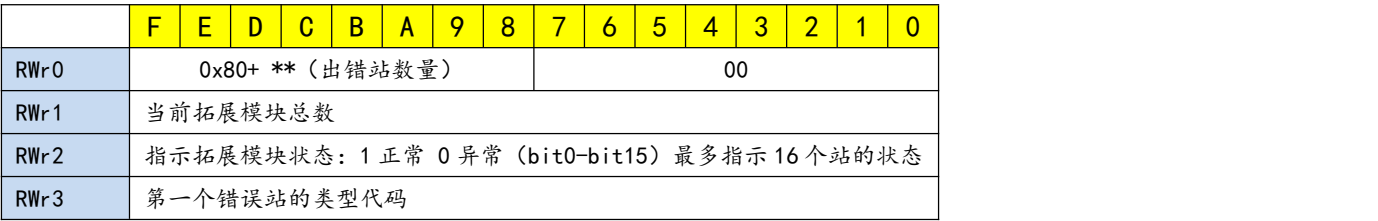

例:

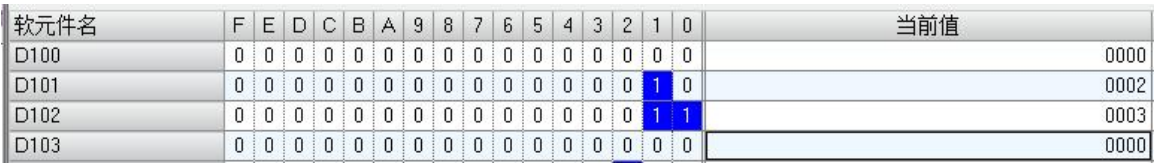

RWr0 D100 :0x0000 无错 RWr1 D101 :0x0002 拓展模块总数 2 RWr2 D102 :0x0003 两个模块状态正常 RWr2 D103 :0x0000 无错误模块类型

### <span id="page-19-1"></span>**4.6、软元件/缓冲存储器批量监视-拓展模块输入输出状态监控**

根据软元件分配拓展模块占用地址

RX20-RX7F:拓展模块数字量输入 RY20-RY7F:拓展模块数字量输出

17 and the contract of the contract of the contract of the contract of the contract of the contract of the contract of the contract of the contract of the contract of the contract of the contract of the contract of the con

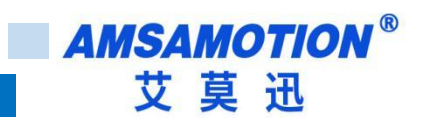

RWr4-RWr15:拓展模块模拟量输入 RWw4-RWw15:拓展模块模拟量输出

下图分配情况

X140 对应的软元件为第一个数字量输入拓展模块的首个输入

Y140 对应的软元件为第一个数字量输出拓展模块的首个输出

D12 对应的软元件为第一个模拟量输入拓展模块的首个输入

D76 对应的软元件为第一个模拟量输入拓展模块的首个输出

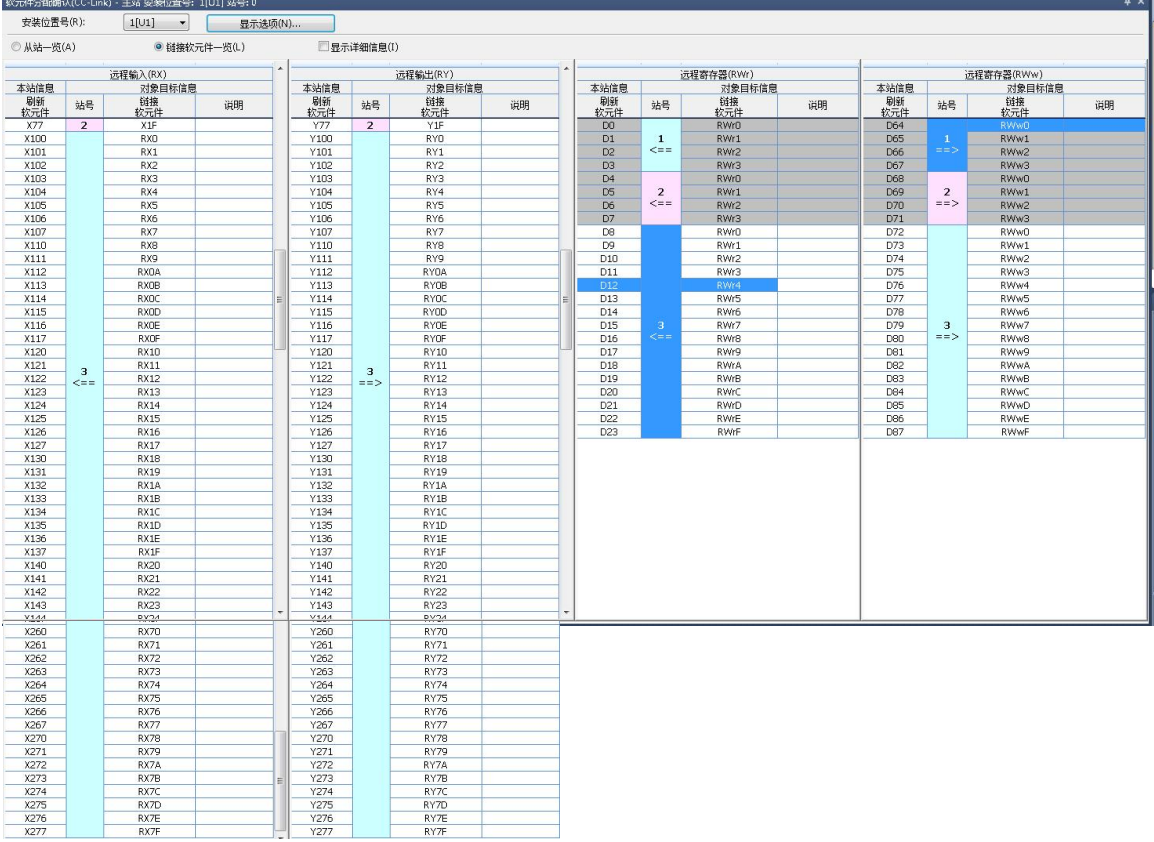

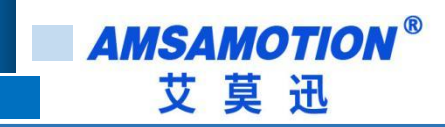

# <span id="page-21-0"></span>**附录**

### <span id="page-21-1"></span>**A、CC2A 模块输入滤波设置**

模块默认输入滤波时间为 6ms,根据使用环境若需调整滤波时间操作如下:

修改模块 Addr = 1,设置 IN1-IN8 滤波时间为 1ms,IN9-IN14 滤波时间为 10ms;

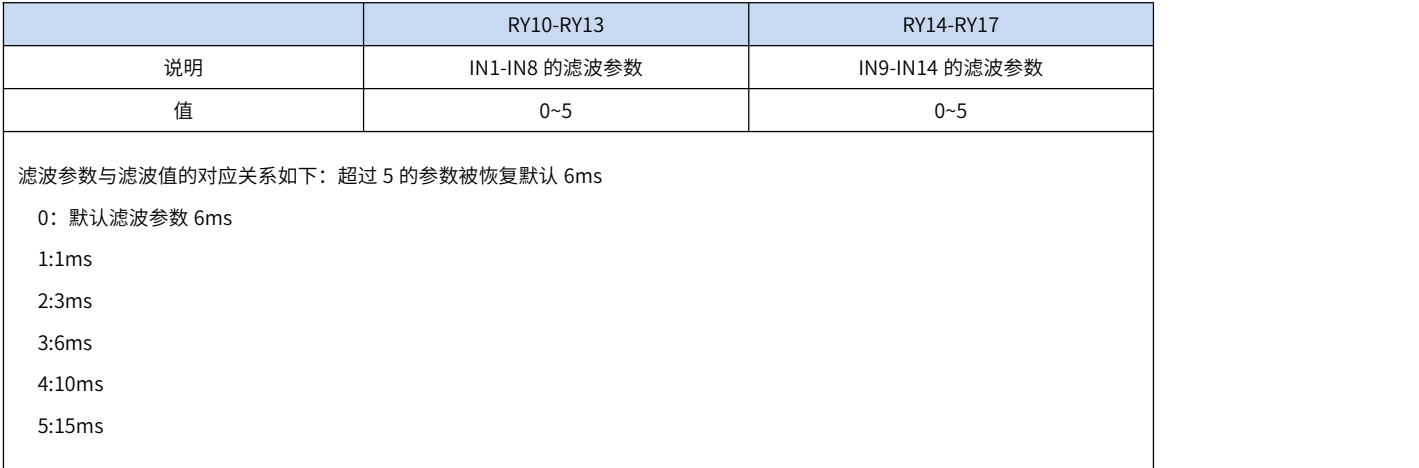

找到 RX10-RX17 对应的软元件其值与 RY10-RY17 相同则参数设置成功;

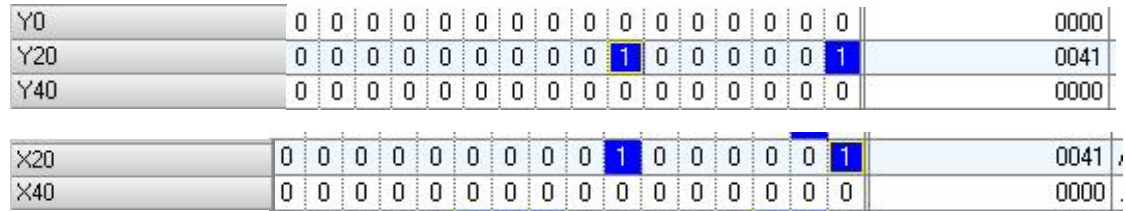

# **修订历史**

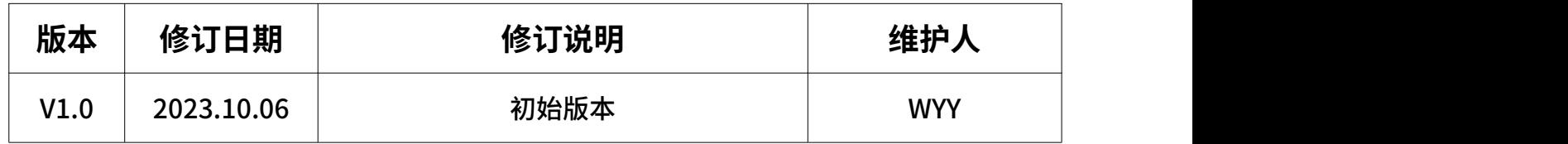

# <span id="page-22-0"></span>**关于我们**

- 企业名称:东莞市艾莫迅自动化科技有限公司
- 官方网站: www.amsamotion.com
- 技术服务:4001-522-518拨 1
- 企业邮箱: sale@amsamotion.com

公司地址:广东省东莞市南城区袁屋边艺展路 9 号兆炫智造

园 B 栋 1 楼

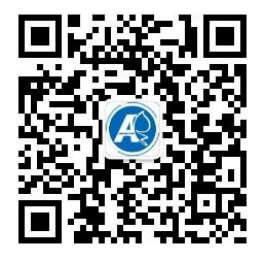

官方公众号 官方抖音

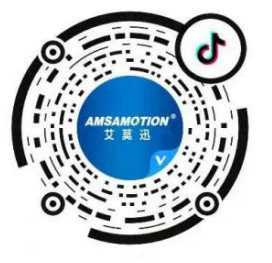